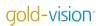

## **Touch Points Guide**

|                                                                                                    | Page No. |
|----------------------------------------------------------------------------------------------------|----------|
| Overview - what are a Touch Points?                                                                                                    | 2        |
| Vsing Touch Points                                                                                                    | 3        |
| <ul> <li>Viewing Touch Points</li> <li>Touch Point Actions</li> <li>Reporting</li> <li>Categories</li> <li>Scoring – Accounts, Contacts and Leads</li> </ul>                                                                                                    |          |
| Setting Up Touch Points                                                                                                    | 9        |
| <ul> <li>Overview</li> <li>Social Authentication</li> <li>Linking to Web Tracking eg Lead Forensics or Or Monitoring</li> </ul>                                                                                                    | 1        |
| Configuring Touch Points                                                                                                    | 14       |
| <ul> <li>Introduction</li> <li>Web tracking Set Up</li> <li>Touch Point Rule Hierarchy</li> <li>Group Score Rules</li> <li>Testing Touch Points</li> <li>Touch Point Set Up Tips</li> <li>Gold-Vision Connect Touch Points Set Up</li> <li>Gold-Vision Touch Points Set Up</li> <li>Social Touch Points Set Up</li> </ul> |          |
| Touch Point Configuration Plan  Connect Gold-Vision Web Tracking Social                                                                                                    | 24       |
| Touch Point Alerting – additional service                                                                                                    | 26       |
| <ul> <li>Touch Point Alerts</li> <li>Creating Touch Points from Alerts</li> </ul>                                                                                                    |          |

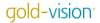

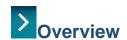

Touch Points capture interactions that businesses and individuals have with your company and brand. These can be both digital Touch Points (via your website, e-mail or social media channels) and non-digital Touch Points (e.g account management calls and meetings).

There are 4 different types of Touch Point:

- **Web** (data captured through integration with web tracking tools Gold-Vision integrates with either *OnMonitoring* or *Lead Forensics*)
- E-mail (data captured through Gold-Vision Connect)
- Social (data captured through integration with Twitter and Facebook)
- Manual (data captured through Gold-Vision outcomes, such as a telephone call or note)

Gold-Vision can be configured to score these Touch Points in accordance to their importance to your business, identifying hot prospects automatically. These scores are imported when the Touch Points are configured so a Lead scoring plan must be in place before this.

The Touch Point area in Gold-Vision allows you to view, filter and report on these Touch Points in order to gain valuable business insight.

You can view Touch Points by going to View > Touch Points > All Touch Points

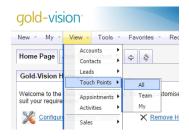

#### **Touch Point Overview Screen**

This screen will be blank if you have not yet configured your Touch Points within the Administration Console.

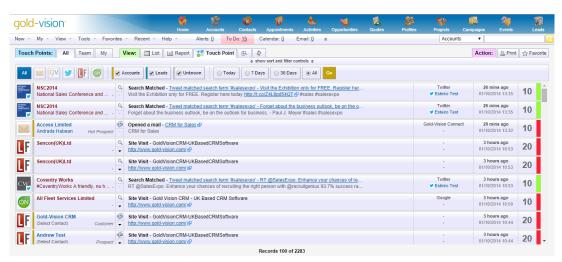

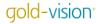

## Using Touch Points

#### Viewing Touch Points

The Touch Point screen can be filtered by Touch Point source. Click on the icon for types you wish to filter by and click 'Go'.

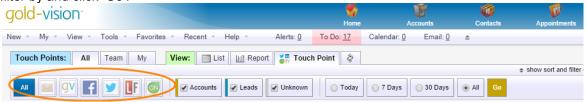

You can also filter Touch Points by 'Accounts', 'Leads' and 'Unknown' and also by time – 'Today', '7 days' and '30 days'.

When a Touch Point is imported Gold-Vision will see if the data matches any Account, Lead or Contact records. If it does Gold-Vision will automatically assign that Touch Point to the relevant record. The Account/ Lead name will be showing in blue, along with the Contact name if that has also been identified.

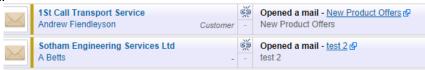

If Gold-Vision can't match the Touch Point against a Lead, Contact or Account record then the Touch Point will be red. By clicking on an unlinked Touch Point name you have the options to manually link it to a record or create a new record.

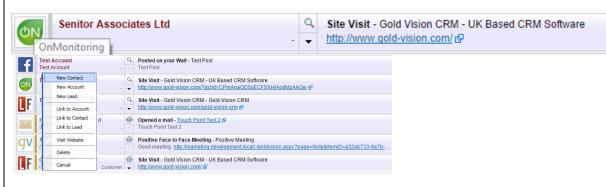

Clicking the arrow shows the details of the site visit.

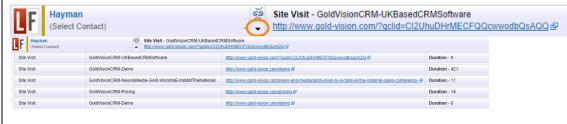

You can filter Touch Points further by clicking on the 'show sort and filter controls'

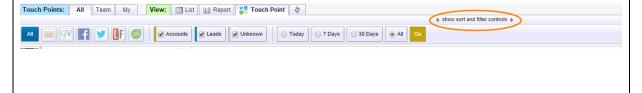

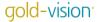

#### You can filter by:

- Touch Point Source e.g Connect, Facebook
- Action e.g 'Re-tweeted', 'Opened a Mail'
- Company Name
- Contact Name
- Summary
- Details
- Category these are predefined in the Administration Console
- Score
- Source referring website
- Industry
- Account Type E.g Re-seller, Prospect, Account.
- Item Type
- Created Date

#### Touch Point Actions

Touch Point Actions differ depending on the Touch Point Source. The action is shown on the Touch Point record.

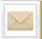

1St Call Transport Service Andrew Fiendleyson

Customer

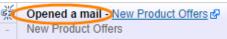

#### **Gold-Vision Connect**

- Opened a Mail
- Clicked a Link
- Forwarded a Mail
- Replied to a Mail

#### **Gold-Vision Touch Points**

- Touch Points can be manually added when adding a note in Gold-Vision or Lead Management

#### Lead Forensics/ On-Monitoring

- Website Visit
- Single Page/ Bounce

#### **Facebook**

- Posted on Your Wall
- Liked Your Post
- Commented on Your Post

#### **Twitter**

- Replied to our Tweet
- Followed Us
- Re-Tweeted our Tweet
- Mentioned us in a Tweet
- Search all Tweet

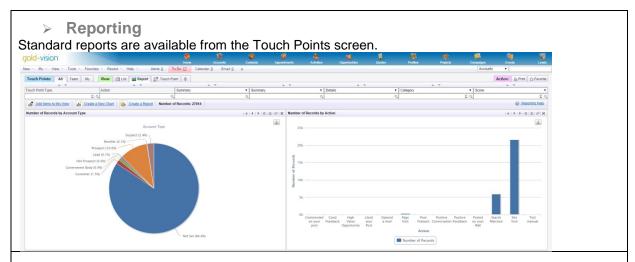

#### Categories

You can define your own Touch Point categories and these can be configured within the Administration Console (see Touch Point Set-Up).

| Facebook Mark Vernon | 13 days ago<br>02/10/2014 11:04 | 0 |
|----------------------|---------------------------------|---|
| Facebook Mark Vernon | 13 days ago<br>02/10/2014 11:04 | 0 |

You can associate a colour to each category and this colour will be displayed on the right hand side of the screen.

#### Scoring

The score for the associated Touch Point will also be displayed on the right hand side of the screen. This is not the total score for the Account/Contact/Lead but just the score that has been assigned to the record because of this particular Touch Point. We will explain setting up Touch Point scores later on.

#### **Touch Point Scores in Account, Contact and Lead Records**

Accounts, Contacts and Leads will all build up a Touch Point score within their records. This will be an accumulation of all of the Touch Points related to a particular record.

#### **Account Touch Points**

You can view the Account Touch Point score, Last Touch Point date and Highest Score ever from the Account record. This will only be displayed if the Account has registered Touch Points.

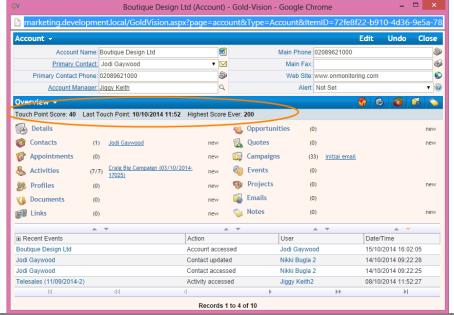

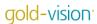

You can view all of the Touch Points associated with an account by clicking on the Touch Point Score and also by going to:

#### Overview > Events & Notes > Touch Points

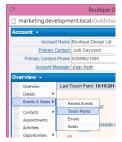

Touch Points - This screen will show you all associated Touch Points:

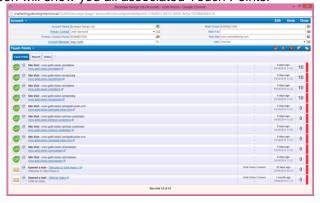

Reports- This screen shows you Touch Point score by category (pre-defined) and type:

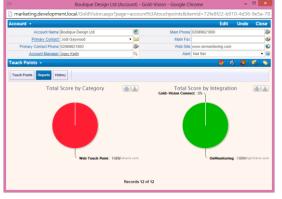

History - This graph shows the Touch Point score history:

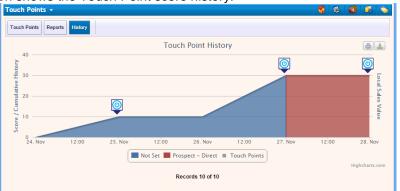

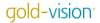

The chart goes from blue, which the record was a lead, to red when they became a prospect.

#### **Contact Touch Points**

From the contact record click on 'Business' and then 'Touch Points':

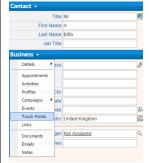

From here you will see the Touch Points associated with the contact record.

The same options are available – Touch Points, Reports and History.

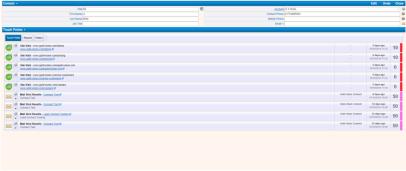

#### **Lead Touch Points**

Touch Point scores will show within the Lead record. If the Touch Point score is 0 then the blue bar will not be visible.

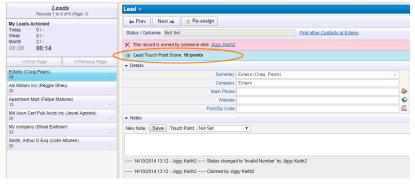

The associated Touch Points will be available at the bottom of the Lead record:

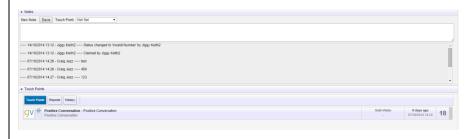

#### **Manual/Gold-Vision Touch Points**

Touch Points can be added when adding a Note in Gold-Vision or Lead Management

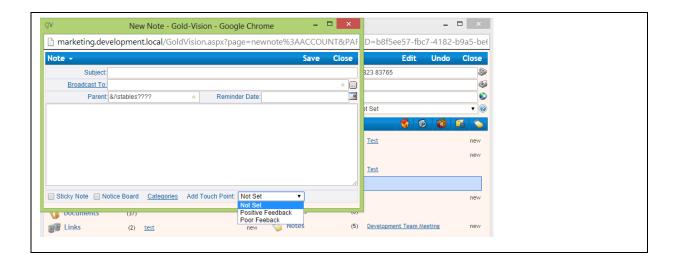

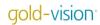

## Setting Up Touch Points

#### > Touch Point Set-Up Overview

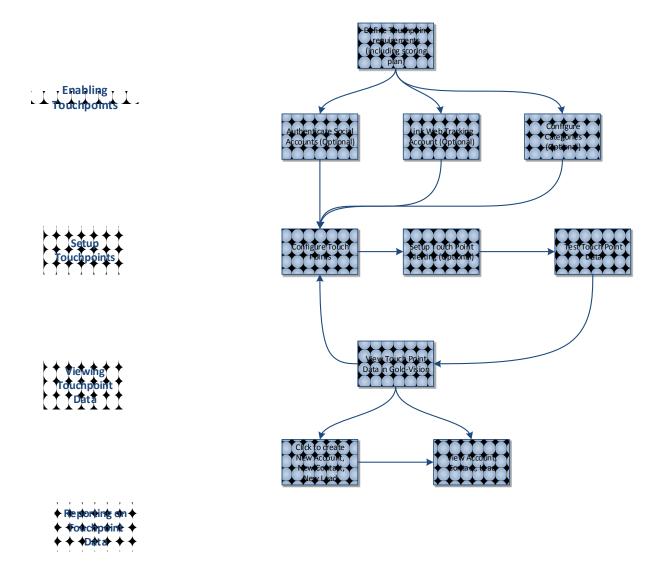

Touch Points must be configured within the Administration Console in order for data to be imported from the different sources. Please note the Data Transfer Service needs to be running for the Touch Points to be imported.

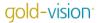

#### Configuring Categories

You can configure Touch Point categories to identify different types of Touch Points in the list view and in the Account/Contact Touch Pint reporting view. These are optional so you can skip this step if you do not require them.

Your Touch Point categories could relate to the type of Touch Point you are tracking, for example:

- Web
- Social
- E-mail
- Non-digital

You can assign a colour to each Touch Point category so that they are easy to identify in the User Interface.

To configure your categories go to:

Tools > Administration > Data > Touch Points > Touch Point Categories

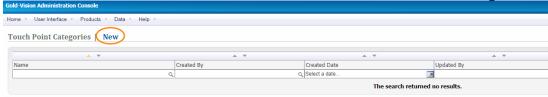

Once you are at this screen click 'New' to create a new Touch Point category. Name the category and choose an associated colour.

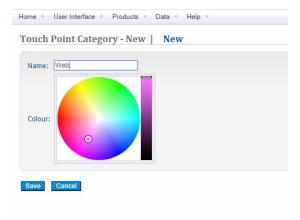

You will then see the category appear under the Touch Point categories screen:

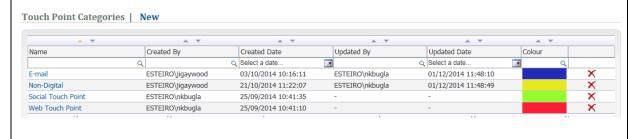

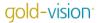

#### Social Authentication

In order to track social Touch Points you must first authenticate your social accounts. You will need to be the Administrator for your Company twitter Account or Facebook Page. You also need to authenticate any social accounts that you wish to send social campaigns from. There are two ways to do this – within the Administration Console and on the Preferences Tab.

#### **Administration Console**

#### Tools > Administration > Data > Touch Points > Social Authentication

Here you can see authenticated social accounts for all users.

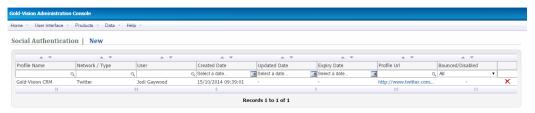

To authenticate a social account click on the 'New' icon. This will bring up the option to authenticate either a Twitter account or a Facebook account. Choose the option you require. For example authenticating the Gold-Vision Twitter account.

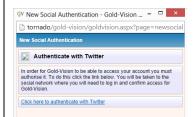

Before you click on the 'Click here to authenticate with' link, log in to your social media account via your browser. Once you click on the link you will be routed to an authentication page where you need to click 'Authorize app'.

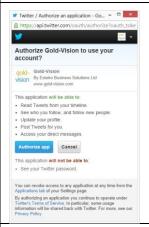

You will then be directed to a screen to confirm whether the authentication has been successful.

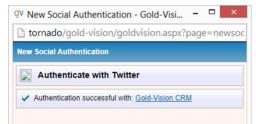

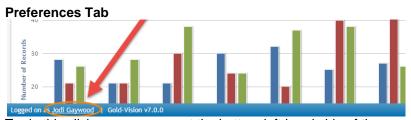

To do this click on your name at the bottom left hand side of the screen:

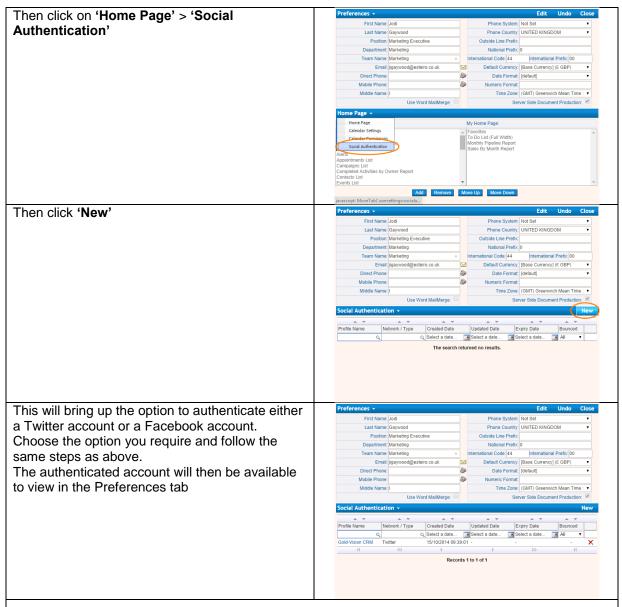

You can authenticate as many social accounts as required and you are able to delete these by clicking on the cross on the right-hand side.

If you want to track the interactions that happen on your Facebook business page you must authenticate the account associated with the page. Only information from the Facebook business pages will be tracked through Gold-Vision Touch Points.

N.B – Accounts are authenticated on a per user basis – User A would not be able to broadcast social messages using an account User B has authenticated. Each user has to authenticate the social account in order to broadcast messages.

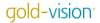

#### Linking your Web Tracking Account

To track your website visits you must first create an account with either Lead Forensics or OnMonitoring. Please contact your Account Manager for advice on this. Once you have an account set up it can be linked with Gold-Vision.

Please ensure that before you configure any Touch Points that you are receiving data into your Lead Forensics or OnMonitoring portal.

## Configuring Touch Points

#### > Introduction

In order to begin importing Touch Points from the different sources into Gold-Vision you must firstly configure them within the Administration Console.

N.B Before you configure your Touch Points you should have the following in place:

- o A Touch Point scoring plan see separate document
- o If you plan to track website visits you need a linked OnMonitoring or Lead Forensics account
- If you plan to track your social activity you need to authenticate your Company Twitter and/or Facebook accounts
- If you plan to track your e-mail marketing you need a Gold-Vision Connect account and need to be using New mode Campaigns
- If you wish to use Touch Point categories these must be configured

#### Tools > Administration > Data > Touch Points > Configure Touch Point Rules

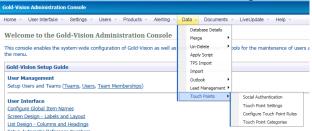

The Touch Point configuration page is sorted by Touch Point Import Source:

| Gold-Vision Administration Console                                                                                                |
|----------------------------------------------------------------------------------------------------|
| Home v User Interface v Products v Data v Help v                                                                                  |
| Configure Touch Points                                                                                                    |
| Drag and drop the configurations to control the order in which they are processed. Configurations at the top are processed first. |
|                                                                                                    |
| Gold-Vision                                                                                                    |
|                                                                                                    |
| Gold-Vision Connect   Group Score Rule: Max Score (default)   Test   New                                                          |
| No import configurations for this type. <u>Create a new import</u> .                                                              |
| Gold-Vision Touch Points   Group Score Rule: Max Score (default) ▼   New                                                          |
| No import configurations for this type. Create a new import.                                                                      |
|                                                                                                    |
| Web Tracking                                                                                                    |
| web fracking                                                                                                    |
| Lead Forensics   Group Score Rule:   Max Score (default)   Test   New                                                             |
|                                                                                                    |
| No import configurations for this type. Create a new import.                                                                      |
| OnMonitoring   Group Score Rule: Max Score (default)   Test   New                                                                 |
| No import configurations for this type. <u>Create a new import</u> .                                                              |
|                                                                                                    |
| Social Networks                                                                                                    |
|                                                                                                    |
| Facebook   Group Score Rule: Max Score (default) ▼   Test   New                                                                   |
| No import configurations for this type. Create a new import.                                                                      |
|                                                                                                    |
| Twitter   Group Score Rule: Max Score (default) v   Test   New                                                                    |
| No import configurations for this type. Create a new import.                                                                      |

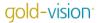

#### Touch Point Configuration Examples

This example shows you how to configure your Touch Points. The Touch Point Import Type in this example is **Web Tracking**. Other Touch Point Import Types are configured slightly differently and these are explained later. **Please see Tips below** 

Here is an example Touch Point scoring plan:

- 1. If a company goes on my pricing page give them a score of 20 and automatically create a Lead if they are unknown
- 2. If a company goes on my demo page give them a score of 20 and automatically create a Lead if they are unknown
- 3. If a company goes on my product page give them a score of 10
- 4. If a company goes on any other page I want to track the visit but not assign a score

Each of the four points above requires a separate Touch Point rule configured underneath the Web Tracking Import Source (either Lead Forensics or OnMonitoring depending on which account the customer has set up). In this example we will use Lead Forensics.

To set up a Touch Point rule you need to click on the new icon next to the Import Source:

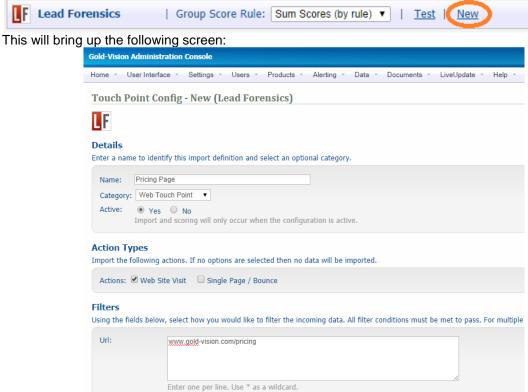

You then need to fill out this form for the Touch Point rule. For example :

Name - Pricing Page

Category - Web Touch Point

**Action** – You can choose more than one action here – 'Web Site Visit' will capture website visits of one or more pages. 'Single Page / Bounce' will capture website visits of only one page. It is likely that you choose either 'web visit' or both action types. Single page/bounces only track 1 page website visits so you may want to exclude these.

**Filters** – Here you type in the URL of the page(s) that you would like to track. You can add multiple URLs or use the \* button for wildcards. For example, \*pricing, would track all visits to any URL with 'pricing' in it. You also need to fill out the duration of the page visit. For example, if you only wanted to track visits to a page of more than 15 seconds you would enter '>0.25'. This can be left blank if you want to track all visits to the page, irrelevant of how long they spend on the page. In the above example no page times were specified so this will stay blank.

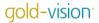

| Scoring You can apply a score to any data imported using this definition plus an ageing setting that will cause the score to degrade over time.  Initial Score: 20 Degrade Score: 0 every 24 hours •  Zero Score: (Automatically - As defined above) • |
|----------------------------------------------------------------------------------------------------|
| Initial Score: 20  Degrade Score: 0every 24 hours •                                                                                                    |
| Degrade Score: 0 every 24 hours ▼                                                                                                    |
| Zalo della (managara)                                                                                                    |
| Linking                                                                                                    |
| Select which fields will be used to link touch point data to records.                                                                                                    |
| Contacts:                                                                                                    |
| ✓ Contact Phone                                                                                                    |
| € Email 1                                                                                                    |
| € Email 2                                                                                                    |
|                                                                                                    |
| Accounts:                                                                                                    |
| Account and Address - Account name and similar address.                                                                                                    |
| ✓ Account Name                                                                                                    |
| ✓ Main Phone                                                                                                    |
| Web Site                                                                                                    |
| € Email Domains                                                                                                    |
| Leads:                                                                                                    |
| ☑ Company and Address - Company name and similar address.                                                                                                    |
|                                                                                                    |
| <b>愛</b> Website                                                                                                    |
| <b>☑</b> Email                                                                                                    |
| ☑ Contact Phone                                                                                                    |
| ✓ Main Phone                                                                                                    |
| Lead Import  Select whether to create new leads from incoming data. Please note new leads will only be imported if no matching records are identified by the linking options above                                                                     |
| Import Leads: 🗹                                                                                                    |
| Import To: Craig Leads (07/10/2014) ▼                                                                                                    |

**Scoring** – Here you enter the score for the Touch Point rule. In the example above the score is 20. Touch Point scores can be degraded, so that they gradually move down to zero. You can choose how to degrade the score. For example, you might want an initial score of 50 but you want this score to degrade by 10 every 7 days. You can also choose to set the score to zero after a certain period of time. For example, you might want an initial score of 100 but you want this to revert back to zero after 30 days.

There may be instances where you want to assign a negative score – this is possible by inputting a negative figure.

**Linking** – When a Touch Point is imported Gold-Vision will try to match the data against Contacts, Accounts and Leads. Here you can choose which fields to match against. It is recommended that you keep all of these ticked.

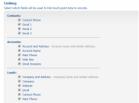

**Lead Import –** You can automatically create Leads from Touch Points. To do this you must tick the Lead Import box. If the Touch Point is not matched to a Gold-Vision record then it will automatically create a Lead in a list of your choice. In this example we want to create a Lead so this box is ticked. Once you have filled out the form click 'save' and you will be routed back to the Touch Point configuration page. Here you will see the new rule sitting under the Import Source (Lead Forensics in this example).

| ٠.  | no onampio,                                         |                              |            |        |                                                     |                       |
|-----|-----------------------------------------------------|------------------------------|------------|--------|-----------------------------------------------------|-----------------------|
| Le  | ad Import                                           |                              |            |        |                                                     |                       |
| Sel | ect whether to create new leads from incoming data. |                              |            |        |                                                     |                       |
|     | Import Leads:                                       |                              |            |        |                                                     |                       |
|     | Import Leads:                                       |                              |            |        |                                                     |                       |
| - 7 | Import To: Small Leads (01/10/2014) ▼               |                              |            |        |                                                     |                       |
|     |                                                     |                              |            |        |                                                     |                       |
|     |                                                     |                              |            |        |                                                     |                       |
| S   | Cancel                                              |                              |            |        |                                                     | ļ                     |
| V   | Veb Tracking                                        |                              |            |        |                                                     |                       |
|     |                                                     |                              |            |        |                                                     |                       |
|     |                                                     |                              |            |        |                                                     |                       |
|     | Lead Forensics   Group Score                        | Rule: Sum Scores (by rule) ▼ | Test   New |        |                                                     |                       |
|     | □ Pricing Page                                      | Web Touch Point              | 20 points  | Active | Created by ESTEIRO\jigaywood on 20/10/2014 14:41:16 | Imports Leads to: Cra |
|     |                                                     |                              |            |        |                                                     |                       |

Repeat the process of setting up your Touch Point rules until all of them are showing under the Import Source.

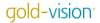

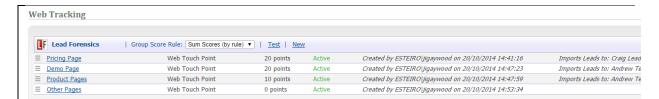

The fourth rule needs to be configured slightly differently:

"If a company goes on any other page I want to track the visit but not assign a score" The Touch Point rules not only define the Touch Point score – they also enable the import – so you do need to set up a generic rule if you want to capture all website visits. Do not specify a URL and keep the Touch Point score at zero.

#### Touch Point Rule Hierarchy

As above, it is likely that you will set-up multiple rules for each Touch Point Source. It is important to understand that Touch Point imports are performed in the order they are visible on this page. In order to change the order of which they are run you can drag and drop the rows that appear under the Touch Point Sources.

Each Touch Point will try and match a Touch Point rule, starting at the top of the funnel. Once the Touch Point has matched a rule it will be assigned the relevant score. We suggest that the import rules are ordered in most specific filters first to most generic last.

Touch Point Import Types work slightly differently:

- Connect & Social Each action starts at the top of the funnel (e.g re-tweeted, clicked a link)
- **Web Tracking** Each page visited starts at the top of the funnel
- **Gold-Vision** These don't work in the funnel way as they are 1 to 1 relationships. You can drag and drop the rules to change the order they appear in on the screen.

#### > Touch Point Rule Funnel

This image illustrates how the Touch Points are imported. Each action/page visit starts at the top of the funnel and Gold-Vision sees whether it matches the conditions of the first rule. It will carry on down the funnel until it matches a rule. It is then assigned the score that is associated with that rule.

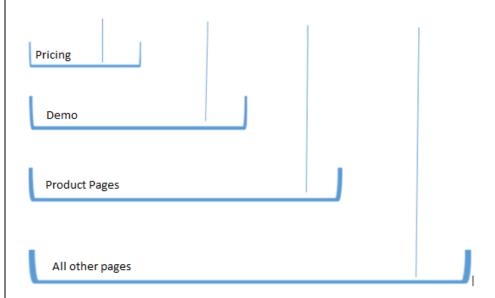

The only Touch Point Import Type that this doesn't work with is Gold-Vision Touch Points. They work on a 1 to 1 basis. You can re-order these in the Administration Console and this is reflected in how they are displayed in the user interface

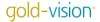

#### Group Score Rules

The group score rule is available for Connect Touch Points and Web Tracking Touch Points.

**Configure Touch Point Rules** 

Drag and drop the configurations to control the order in which they are processed. Configurations at the top are processed first.

**Gold-Vision** 

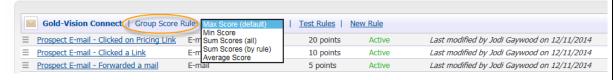

These define how the 'session' score is calculated. For Connect this relates to the sequence of interactions a contact has with an e-mail (Opened, Clicked a Link etc). For web tracking this relates to a website visit. The group score rule sums the rules in different ways.

The options available are:

- Max Score (default)
- Min Score
- Sum Scores (all)
- Sum Scores (by rule)
- Average Score

Using the **Web Tracking example** (see rules configured below), the session score will be different depending on which of the group score rules you chose.

For example, if a company visited the website and went to the following pages a score would be associated to each page:

- Home Page 0
- Demo 20
- Product Page 1 10
- Contact Us 0
- Pricing 20
- Product Page 2 10

The session score would be calculated as follows:

- Max Score (default) 20
- Min Score 0
- Sum Scores (all) 60
- Sum Scores (by rule) 50
- Average Score 10

#### Connect Example:

- Opened 10
- Clicked a Link 20
- Forwarded 20
- Replied 30

If a contact did all 4 of the actions above in one session (clicking on 2 links) then the score would be calculated differently depending on which of the options are selected below.

- Max Score (default) 30
- Min Score 10
- Sum Scores (all) 100
- Sum Scores (by rule) 80
- Average Score 25

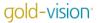

#### Tips

- Check that you are receiving data from Lead Forensics/On Monitoring this can be done by logging on to your portal
- Check that the data is being sent to Gold-Vision. This is indicated by the Gold-Vision Logo in your Portal. You might need to add the logo to your view:

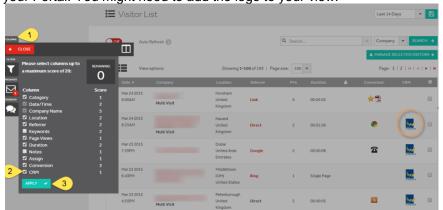

- Check that the Data Transfer Service is running
- Firstly create a 'Catch All' rule, leaving the URL blank this will help to ensure that everything is working
- Use the 'Test Rules' and check in your Gold-Vision that the test has worked ok. To do this you need to click on 'Test'.

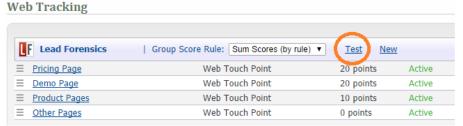

Here you will see this page where you can fill out dummy Touch Point data. You will then see the Touch Point in the User Interface.

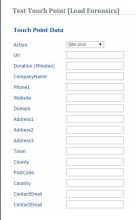

Please contact <a href="mailto:support@gold-vision.com">support@gold-vision.com</a> if Touch Points are not appearing in your Gold-Vision.

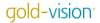

#### Gold-Vision Connect Configuration

#### Please note you will need to use New Mode Campaigns in order to use Connect Touch Points.

To create a new Touch Point rule click 'New' next to Gold-Vision Connect.

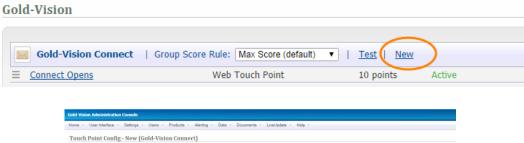

| Home - User In                | Users - Products - Alerting - Data - Documents - Live/Update - Help -                                                                                                    |
|-------------------------------|----------------------------------------------------------------------------------------------------|
| Touch Point                   | Config - New (Gold-Vision Connect)                                                                                                    |
| NUM                           |                                                                                                    |
| Married .                     |                                                                                                    |
| Details                       |                                                                                                    |
| Enter a name to               | dentify this import definition and select an optional category.                                                                                                    |
| Name:                         |                                                                                                    |
| Category: No                  | Set •                                                                                                    |
|                               | Yes ③ No nt and scoring will only occur when the configuration is active.                                                                                                    |
|                               | ing actions. If no options are selected then no data will be imported.  Cked a link   Forwarded a mail   Repked to a mail   Opened a mail                                                        |
| Filters<br>Using the fields b | elow, select how you would like to filter the incoming data. All filter conditions must be met to pass. For multiple line or comma separated filters only one match is required per filter field |
| Mail Shot Type                | Propper E. cmail Neoclatier Telesmandering Priess Felinique                                                                                                    |
|                               | CTRL + click to select multiple items. Select no items to not filter on this field.                                                                                                    |
| Url (Clicks Only              | <b>F</b>                                                                                                    |
|                               | Enter one per line. Use * as a wildcard.                                                                                                    |

#### **Example Connect Touch Point:**

"I want to give anyone who opens a prospect e-mail a score of 10, degrading by 1 every 24 hours" **Details** 

- Enter the name of the Touch Point rule 'Prospect E-mail Open'
- Enter the Touch Point category 'E-mail'
- Choose 'Active' to ensure that the rule is active

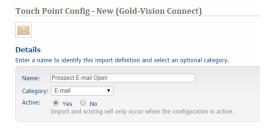

#### **Action Types**

Tick the box of the Action Type that you would like to track. For Connect you can choose between:

- Clicked a link
- Forwarded a mail
- o Replied to a mail
- Opened a mail

The example is 'Opened a mail' so this is ticked.

# Action Types Import the following actions. If no options are selected then no data will be imported. Actions: Clicked a link Forwarded a mail Replied to a mail Opened a mail

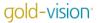

#### **Filters**

Optional fields, but all filter conditions must be met in order for the Touch Point to be imported.

- Choose mailshot type (this is configured in the Administration Console) Prospect E-mail
- If you would like to track a specific link within Connect then enter this in the URL box. The example is not tracking a specific link so this can remain blank

#### Scoring

You can enter a score for the Touch Point import rule. This score can be set to degrade over time. If you do not want to give the Touch Point rule a score then you can simply leave this at zero. This will mean that the data will be imported but no score will be assigned to it.

The score for this example is 10, degrading by 1 every 24 hours

| S | Scoring                                                                                                    |
|---|----------------------------------------------------------------------------------------------------|
| Υ | ou can apply a score to any data imported using this definition plus an ageing setting that will cause the score to degrade over time. |
|   | Initial Score: 10                                                                                                    |
|   | Degrade Score: 1 every 24 hours ▼                                                                                                    |
|   | Zero Score: (Automatically - As defined above) ▼                                                                                       |

#### Linking

When a Touch Point is imported Gold-Vision will try to match this against the existing Account, Contact and Lead records. This area allows you to choose which fields will be used to link Touch Point data to these records. It is advisable to keep all of these boxes checked in order to get as many Touch Points linked to records as possible.

| <b>inking</b><br>elect which fields will l | used to link to | ouch point da | ta to records  |  |
|--------------------------------------------|-----------------|---------------|----------------|--|
|                                            | used to lillk t | ouch point da | ica co records |  |
| Contacts:                                  |                 |               |                |  |
| Unique II                                  |                 |               |                |  |
|                                            |                 |               |                |  |
| Leads:                                     |                 |               |                |  |
| Unique ID                                  |                 |               |                |  |
| '                                          |                 |               |                |  |
|                                            |                 |               |                |  |

Once you have filled out the data for the Touch Point rule click Save, you will then be directed back to the main Touch Point configuration screen and you will see the new rule sitting under the Touch Point Source.

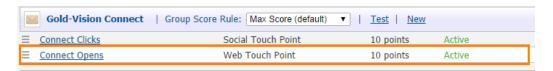

It is likely that you will want to set-up multiple rules for Connect. These will all be listed on the Touch Point configuration screen in the Administration Console.

Group Score Rule – Each Connect session score will be calculated using the rule you choose. See Group Scoring for more information on this.

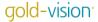

#### Gold-Vision Touch Points

Gold-Vision Touch Points can be set up to manually give a score, for example you might wish to assign a Touch Point after a positive conversation with a Lead or a Contact. Set up the Touch Point as below then when adding a note there is the option to add a Touch Point. They can also be set up to be used in Alerting (see below)

| T) /                               | int Config - New (Gold-Vision Touch Points)                                                                                                    |
|------------------------------------|----------------------------------------------------------------------------------------------------|
| JV                                 |                                                                                                    |
| Details                            |                                                                                                    |
| nter a name                        | to identify this import definition and select an optional category.                                                                                                    |
| Name:                              |                                                                                                    |
| Category:                          | Not Set                                                                                                    |
|                                    |                                                                                                    |
| Active:                            | ● Yes ○ No                                                                                                    |
|                                    | Yes                                                                                                    |
|                                    |                                                                                                    |
| I                                  | mport and scoring will only occur when the configuration is active.                                                                                                    |
| Action Typ                         | mport and scoring will only occur when the configuration is active.                                                                                                    |
| Action Typ<br>mport the fo         | mport and scoring will only occur when the configuration is active.  CS  lowing actions. If no options are selected then no data will be imported.                                                                                                    |
| Action Typ                         | mport and scoring will only occur when the configuration is active.  CS  lowing actions. If no options are selected then no data will be imported.                                                                                                    |
| Action Typ                         | mport and scoring will only occur when the configuration is active.  CS  lowing actions. If no options are selected then no data will be imported.                                                                                                    |
| Action Typ mport the fol Actions:  | mport and scoring will only occur when the configuration is active.  CS  loving actions. If no options are selected then no data will be imported.  Manual Alerting                                                                                                    |
| Action Typ mport the fol Actions:  | mport and scoring will only occur when the configuration is active.  CS  lowing actions. If no options are selected then no data will be imported.                                                                                                    |
| Action Typ mport the fol Actions:  | report and scoring will only occur when the configuration is active.  CS  Iowing actions. If no options are selected then no data will be imported.  Manual Alerting  The according to any data imported using this definition plus an ageing setting that will cause the score to degrade over time. |
| Action Typ mport the fol  Actions: | es  lowing actions. If no options are selected then no data will be imported.  Manual Alerting  a score to any data imported using this definition plus an ageing setting that will cause the score to degrade over tin  1. 0                                                                         |

#### **Details**

- Enter the name of the Touch Point rule
- Enter the Touch Point category (see Touch Point Categories)
- Choose 'Active' to ensure that the rule is active

#### **Action Types**

Enter the Action Type that you would like to track. For Gold-Vision you can choose between:

- Manual the Touch Point is available when adding a note in Gold-Vision or Lead Management
- Alerting the Touch Point is available in Alerting

#### **Scoring**

You need to enter a score for the Touch Point import rule. This score can be set to degrade over time. If you do not want to give the Touch Point rule a score then you can simply leave this at zero. This will mean that the data will be imported but no score will be assigned to it.

| Social Touch Points – Facebook                                                                                                    |     |
|----------------------------------------------------------------------------------------------------|-----|
| Gold-Vision Administration Console                                                                                                    |     |
| Home v User Interface v Settings v Users v Products v Alerting v Data v Documents v LiveUpo                                                                                                    | ate |
| Touch Point Rule - New (Facebook)                                                                                                    |     |
| 2                                                                                                    |     |
| Marie Company of the Company of the |     |
| Details                                                                                                    |     |
| Enter a name to identify this rule and select an optional category.                                                                                                    |     |
| Name:                                                                                                    |     |
| Category: Not Set                                                                                                    |     |
| Active:   Yes  No  Import and scoring will only occur when the configuration is active.                                                                                                    |     |
| import and scoring will only occur when the configuration is active.                                                                                                    |     |
| Action Types                                                                                                    |     |
| Import the following actions. If no options are selected then no data will be imported.                                                                                                    |     |
| Actions: Posted on your Page Wall Liked your Page Post Commented on your Page Post                                                                                                    |     |
| Social Accounts                                                                                                    |     |
| Select the social accounts to use for this configuration.                                                                                                    |     |
|                                                                                                    |     |

#### **Details**

- Enter the name of the Touch Point rule
- Enter the Touch Point category (see **Touch Point Categories**)
- Choose 'Active' to ensure that the rule is active

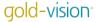

#### **Action Type**

Enter the Action Type that you would like to track. For Facebook you can choose between:

- o Posted on your Wall
- Liked your Post
- Commented on your Post

#### **Social Accounts**

Choose which social accounts you would like to pull data in from. All authenticated Facebook accounts will be showing here. If you haven't authenticated a Facebook account please go to **Social Authentication**.

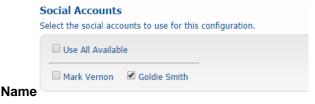

#### Scoring

You need to enter a score for the Touch Point import rule. This score can be set to degrade over time. If you do not want to give the Touch Point rule a score then you can simply leave this at zero. This will mean that the data will be imported but no score will be assigned to it.

#### Linking

When a Touch Point is imported Gold-Vision will try to match this against the existing Contact and Lead records.

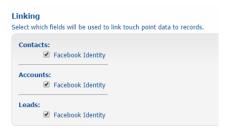

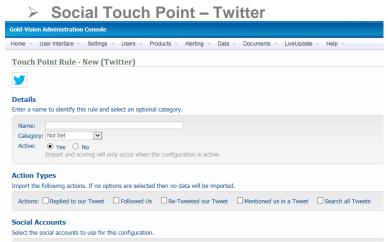

#### **Details**

- Enter the name of the Touch Point rule
- Enter the Touch Point category (see **Touch Point Categories**)
- Choose 'Active' to ensure that the rule is active

#### **Action Type**

Enter the Action Type that you would like to track. For Twitter you can choose between

- o Replied to our Tweet
- Followed Us
- Re-Tweetedto our Tweet

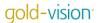

- Mentioned us in a Tweet
- Search all Tweets

#### **Social Accounts**

Choose which social accounts you would like to pull data in from. All authenticated Facebook accounts will be showing here. If you haven't authenticated a Facebook account please go to **Social Authentication**.

#### **Filters**

If you choose 'Search all Tweets' you must enter a search term in the filter. This can be a hashtag or a twitter handle. Warning – if you enter a popular hashtag, such as #crm, you will import a considerable amount of data which is not advisable.

| Filters                                                                                                    |                                                                                                    |
|----------------------------------------------------------------------------------------------------|----------------------------------------------------------------------------------------------------|
| Using the fields below, select how you would like to filter the incoming data. All filter conditions must be | met to pass. For multiple line or comma separated filters only one match is required per filter field. |
| Search Term: #mvc  Enter a hashtag or twitter handle e.g. #goldvisioncrm or @goldvisioncrm. No wildcards.    |                                                                                                    |

#### **Scoring**

You need to enter a score for the Touch Point import rule. This score can be set to degrade over time. If you do not want to give the Touch Point rule a score then you can simply leave this at zero. This will mean that the data will be imported but no score will be assigned to it.

#### Linking

When a Touch Point is imported Gold-Vision will try to match this against the existing Account, Contact and Lead records. This area allows you to choose which fields will be used to link Touch Point data to these records. It is advisable to keep all of these boxes checked in order to get as many Touch Points linked to records as possible.

| ontacts:  |                  |  |
|-----------|------------------|--|
| •         | Twitter Identity |  |
| Accounts: |                  |  |
| ✓         | Twitter Identity |  |
| Leads:    |                  |  |
| ✓         | Twitter Identity |  |

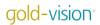

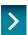

# Touch Point Rule Configuration Plan

Below is an example of how to set up Touch Point Rules

#### Gold-Vision Connect Touch Points

Sum scores total

| Name                                    | Category | Action              | Mail Shot<br>Type   | URL                             | Score | Degrade<br>Score   |
|-----------------------------------------|----------|---------------------|---------------------|---------------------------------|-------|--------------------|
| Prospect-<br>clicked a<br>link          | E-mail   | Clicked a<br>link   | Prospect E-<br>mail | N/A                             | 10    | 0 after 21<br>days |
| Prospect –<br>clicked a<br>pricing link | E-mail   | Clicked a<br>link   | Prospect E-<br>mail | www.gold-<br>vision.com/pricing | 20    | 0 after 21<br>days |
| Prospect –<br>Forwarded<br>a mail       | E-mail   | Forwarded<br>a mail | Prospect E-<br>mail | N/A                             | 5     | 0 after 21<br>days |
| Prospect –<br>replied to a<br>mail      | E-mail   | Replied to a mail   | Prospect E-<br>mail | N/A                             | 5     | 0 after 21<br>days |
| Prospect –<br>opened a<br>mail          | E-mail   | Opened a mail       | Prospect E-<br>mail | N/A                             | 5     | 0 after 21<br>days |

#### > Gold-Vision Touch Points

| Name              | Category | Action Type(s) | Score | Degrade Score   |  |
|-------------------|----------|----------------|-------|-----------------|--|
| Positive Feedback | Verbal   | Manual *       | 20    | 0 after 21 days |  |
| Negative          | Verbal   | Manual         | -100  | No              |  |
| Feedback          |          |                |       |                 |  |

• IE when creating a note you can also add a Touch Point

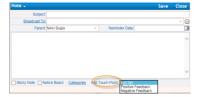

#### Social Touch Points

#### **Twitter Touch Points**

| Name    | Category | Action Type(s) | Social Accounts | Score | Degrade Score    |
|---------|----------|----------------|-----------------|-------|------------------|
| Twitter | Social   | Replied        | Gold-Vision CRM | 5     | 0 after 24 hours |
|         |          | Followed       | Twitter Account |       |                  |
|         |          | Re-Tweeted     |                 |       |                  |
|         |          | Mentioned      |                 |       |                  |

#### **Facebook Touch Points**

| Name   | Category | Action Type(s) | Social Accounts | Score | Degrade Score   |
|--------|----------|----------------|-----------------|-------|-----------------|
| Gold-  | Social   | Posted         | GV Facebook     | 5     | 0 after 21 days |
| Vision |          | Liked          |                 |       |                 |
| CRM    |          | Commented      |                 |       |                 |

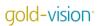

### > Web Tracking Touch Points

Sum scores total

| Page(s)                      | Category | Score | Degrade          | Create Lead | Duration     |
|------------------------------|----------|-------|------------------|-------------|--------------|
| Product Pages                | Web      | 5     | Score 0 after 21 | Yes         | More than 10 |
| *gold-vision-crm             | Web      |       | days             | 163         | secs         |
| Demo page                    | Web      | 10    | 0 after 21       | Yes         | More than 2  |
| http://www.gold-             |          |       | days             |             | secs         |
| vision.com/demo              |          |       |                  |             |              |
| http://www.gold-             |          |       |                  |             |              |
| vision.com/demo/gold-        |          |       |                  |             |              |
| <u>vision-demo</u>           |          |       |                  |             |              |
| Thank you pages              | Web      | 10    | 0 after 21       | Yes         | No           |
| *thank-you                   |          |       | days             |             |              |
| Trial                        | Web      | 10    | 0 after 21       | Yes         | More than 2  |
| http://www.gold-             |          |       | days             |             | seconds      |
| vision.com/gold-vision-trial |          |       |                  |             |              |
| Contact Us                   | Web      | 10    | 0 after 21       | Yes         | More than 2  |
| http://www.gold-             |          |       | days             |             | seconds      |
| vision.com/contact-us        |          |       |                  |             |              |
| Brochure Download            | Web      | 10    | 0 after 21       | Yes         | No           |
| Need to create thank you     |          |       | days             |             |              |
| page                         |          |       |                  |             |              |
| Implementation               | Web      | 5     | 0 after 21       | Yes         | More than 10 |
| *implementation              |          | _     | days             |             | seconds      |
| Our Customers                | Web      | 5     | 0 after 21       | Yes         | More than 10 |
| *our-customers               |          |       | days             |             | seconds      |
| Pricing                      | Web      | 20    | 0 after 21       | Yes         | More than 2  |
| http://www.gold-             |          |       | days             |             | seconds      |
| vision.com/pricing           |          |       |                  |             |              |

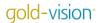

#### Touch Point Automation

Please note this is only available with Marketing Automation.

#### > Touch Point Alerts

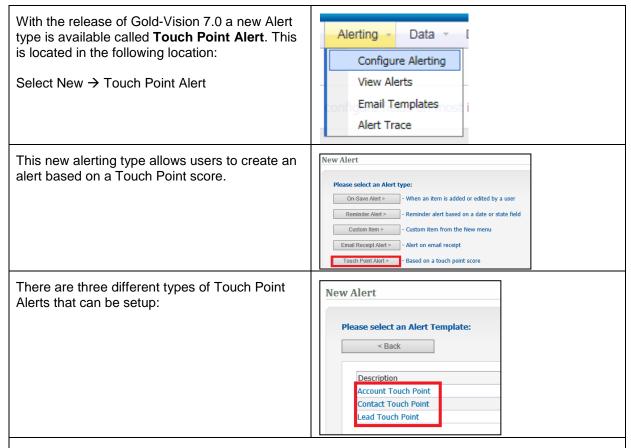

- 1) Account Touch Point: allows you to create a Touch Point alert associated to an Account.
- 2) Contact Touch pint: allows you to create a Touch Point alert associated to a Contact.
- 3) Lead Touch Point: allows you to create a Touch Point alert associated to a lead within the Lead Management area of Gold-Vision

The following example will illustrate how to create a Touch Point alert. The alert will create an Account Activity when a Touch Point score for an Account is greater than 100 and then assign this Activity to the Account Manager with the summary of 'Lead follow-up'.

| Select 'Account Touch Point' | New Alert                                                                                                    |
|------------------------------|----------------------------------------------------------------------------------------------------|
|                              | Please select an Alert Template: <back account="" contact="" description="" lead="" point="" point<="" td="" touch=""></back> |

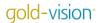

| ert Type: | Account - Created by Bashar Al-Azzawe on 10/11/2014.     | Last updated by Bashar Al-Azzawe on 10/11/2014.      |   |                 |
|-----------|----------------------------------------------------------|------------------------------------------------------|---|-----------------|
| ert Text: | Create Account Activity when TP > 100                    | - This is displayed to user when alert fires.        |   |                 |
| otes:     | Account Touch Point                                      |                                                      |   |                 |
|           |                                                          | Alert Conditions - What causes this alert to `fire`? |   |                 |
| Overall T | Fouch Point Score                                        | Accounts & Contacts (50)                             |   | Raises Over 100 |
|           | pint Configurations                                      | Accounts & Contacts (50)                             | ^ |                 |
| To evalu  | ate for all configs select none. CTRL+click to select mu | ultiple. Catch All (0) Commented on Our Post (30)    |   |                 |
| Account   | ts & Contacts (50).                                      | Demo Page (20)<br>Demo Page (20)                     | ~ |                 |

In the Alert text field this can be named 'Create Account Activity when TP > 100 In the 'Raises over' field enter 100 (this will cause the alert to fire when the Touch Point score is greater than 100.

The Touch Point configurations list allows you to select a certain Touch Point(s) that have previously been configured in order to fire the alert. If no values are selected the overall Touch Point score is used for the alert to fire (the account Touch Point score in this example).

For the purposes of this example do not select any Touch Point configuration items.

Add a New Action allows you to specify what you would like to happen when the above conditions are met.

Click 'Add Action', select 'Create a New Activity'

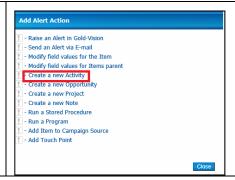

Click the 'Configure and manage data settings' option that will now be displayed.

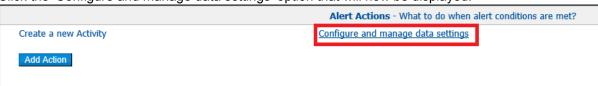

This will then allow you to set the default values for the Activity that is created.

Check the summary field and enter the following value 'Lead follow-up' (this will default the name of the activity to Lead follow-up)

Check the owner field and select 'Account Manager' from the drop down list (this will set the associated Account Manager as the owner of the created Activity)

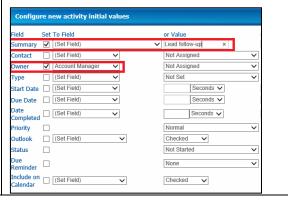

Once done click **Save**. Click **activate** at the bottom of the screen to enable the Alert. The Alert will now create an Account Activity assigned to the Account Manager with the summary 'Lead follow-up' when the Touch Point score for the Account is greater than 100

.

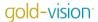

#### Creating Touch Points from Alerts

A new Alert action has been added to allow Touch Points to be added to an Item.

For example – you may want to give a Touch Point score of 100 if an Opportunity of over £10,000 is created.

Setting up Touch Points from Alerts is a two step process:

- 1. Create a Touch Point with a type of 'Manual'
- 2. Create an Alert adding this Touch Point as an Action

#### **Create the Manual Touch Point**

Data → Touch Points → Configure Touch Point Rules Select Gold-Vision Touch Points - New Rule

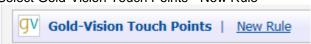

Enter the Name, select Action Type Alerting and enter a score, Save

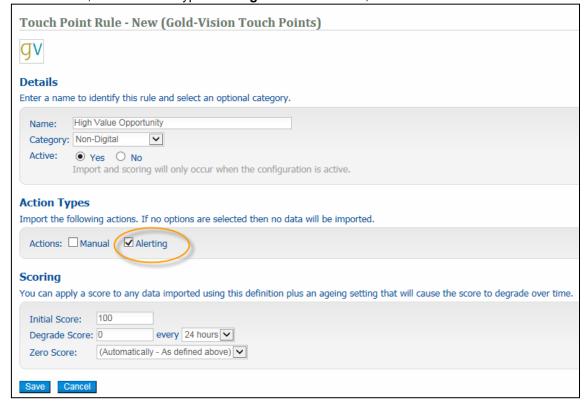

#### **Create an Alert**

Alerting → Configure Alerting → New Alert → On Save Alert → Select Opportunity

Enter a name for the Alert Add a Condition eg When a numeric range has been reached

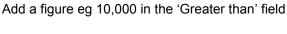

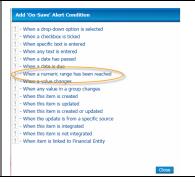

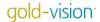

#### TUTORIAL:

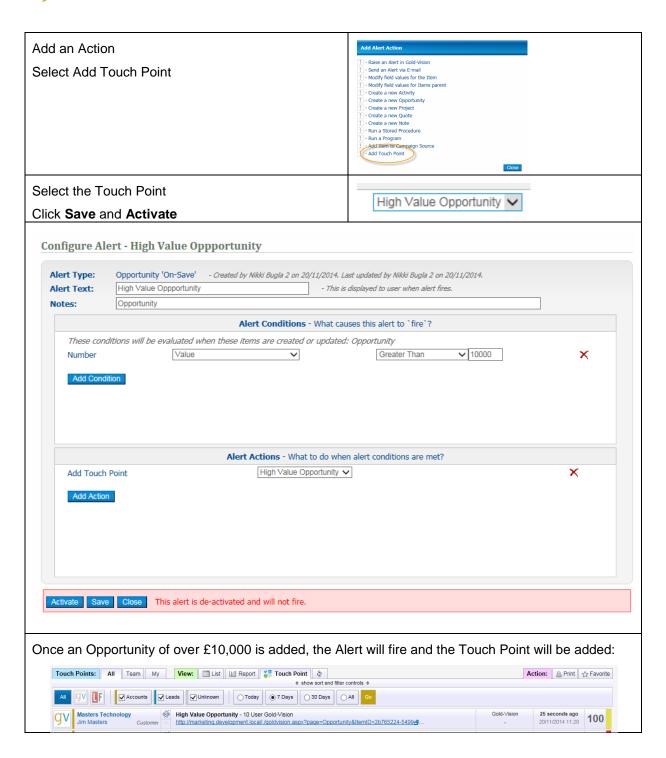